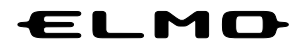

## EZT for STEMCAM

# 取扱説明書

Ver.3.1.x

## 目次

I I

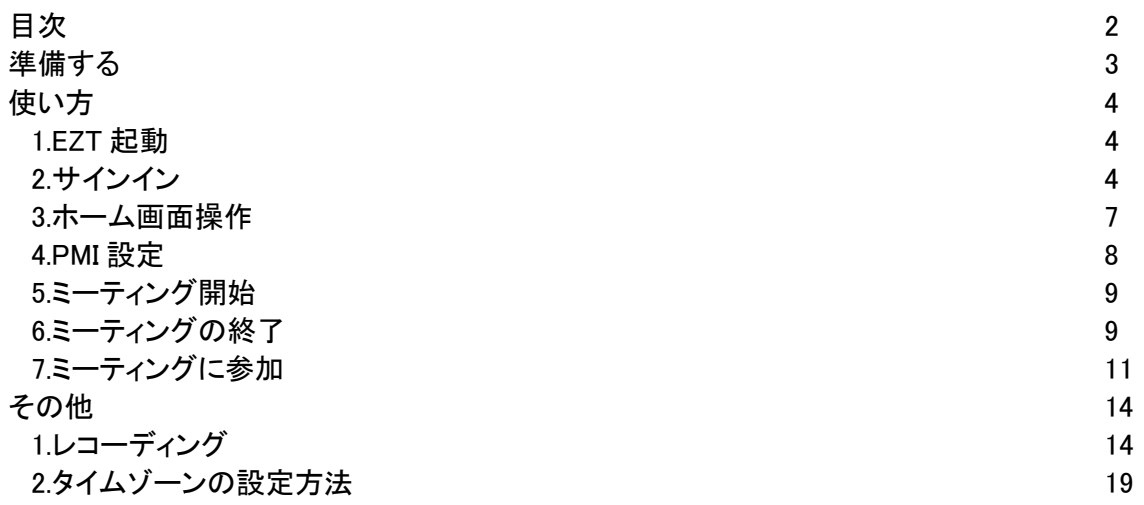

## 準備する

## ●EZTを書画カメラにダウンロードする

ELMO が運営するポータルサイト ELMO Play にアクセスします。 MA-1 / MO-2 / L-21W のホーム画面より、「ELMO Play」を選択します。

「ELMO Play」より、「EZT」を対応機器にインストールします。

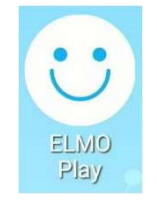

対応機器の取扱説明書については、下記 URL よりご参照下さい。 https://www.elmo.co.jp/products/

> $\mathbb{Z}^{\times}$ ダウンロード方法の詳細については、対応機器の取扱説明書をご 参照ください。

使い方

#### 1.EZT 起動

各書画カメラにおいて、EZT アイコンを選択します。

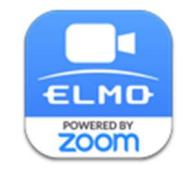

 $\phi^{\prime}$ ご利用時は各対応機器をネットワークに接 続する必要があります。

2.サインイン (1) EZT にサインインします。

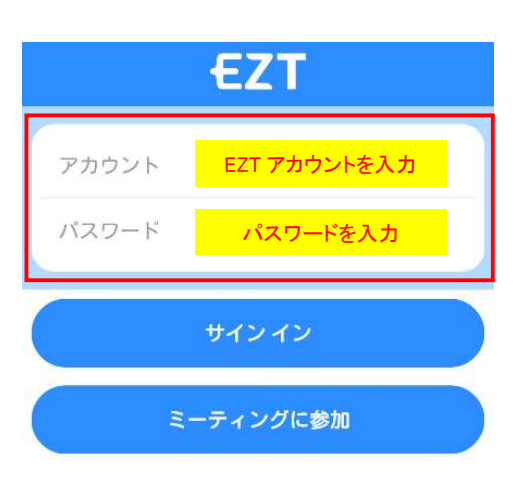

「EZT アカウント」と「パスワード」を入力し、「サインイン」ボタンを選択します。 (ホ―ム画面が表示されます。)

※選択すると、ソフトウェアキーボードが表示されます。

(2) Zoom のサインインページが表示されます。 ダイアログの「ACCEPT COOKIES」ボタンをタップします。

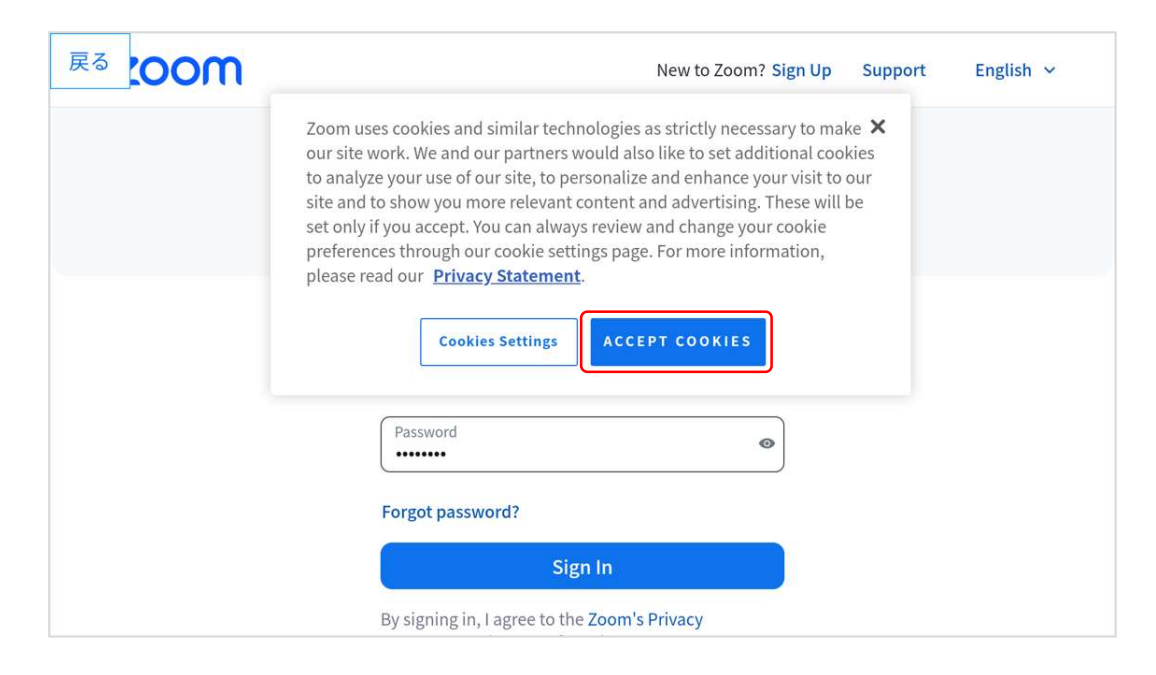

#### (3) Email Address と Password を入力し、「Sign In」ボタンをタップします。

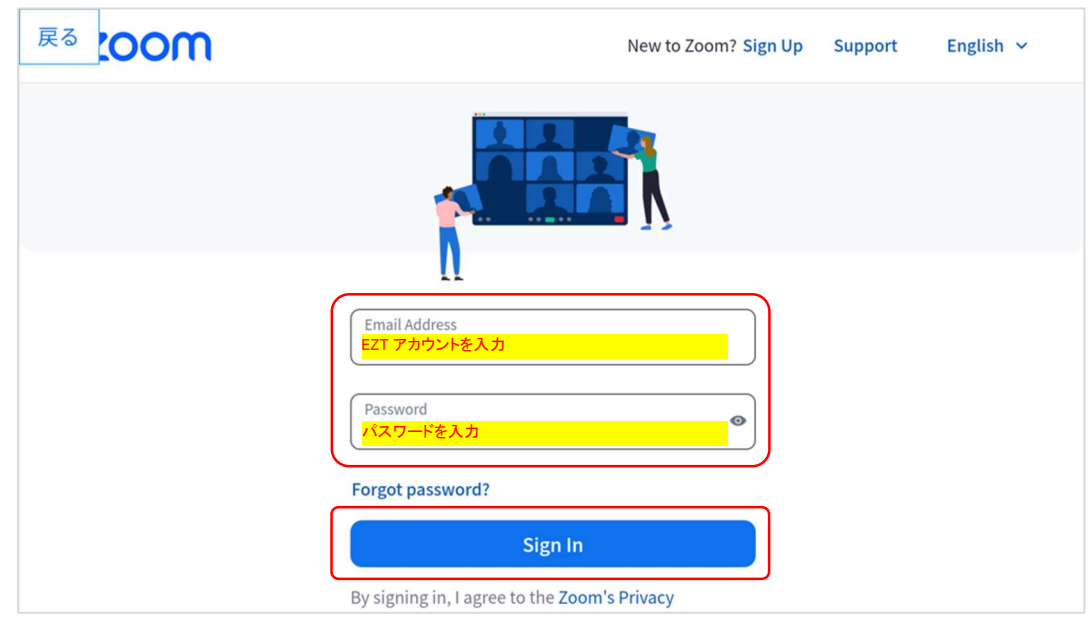

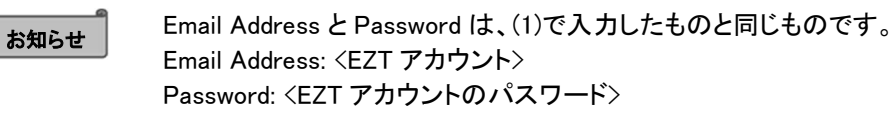

(4) ワンタイムパスコードを入力する画面が表示された場合は、ワンタイムパスワードを入力して、 「検証」ボタンをタップします。 本画面が表示されない場合は、(5)に進みます。

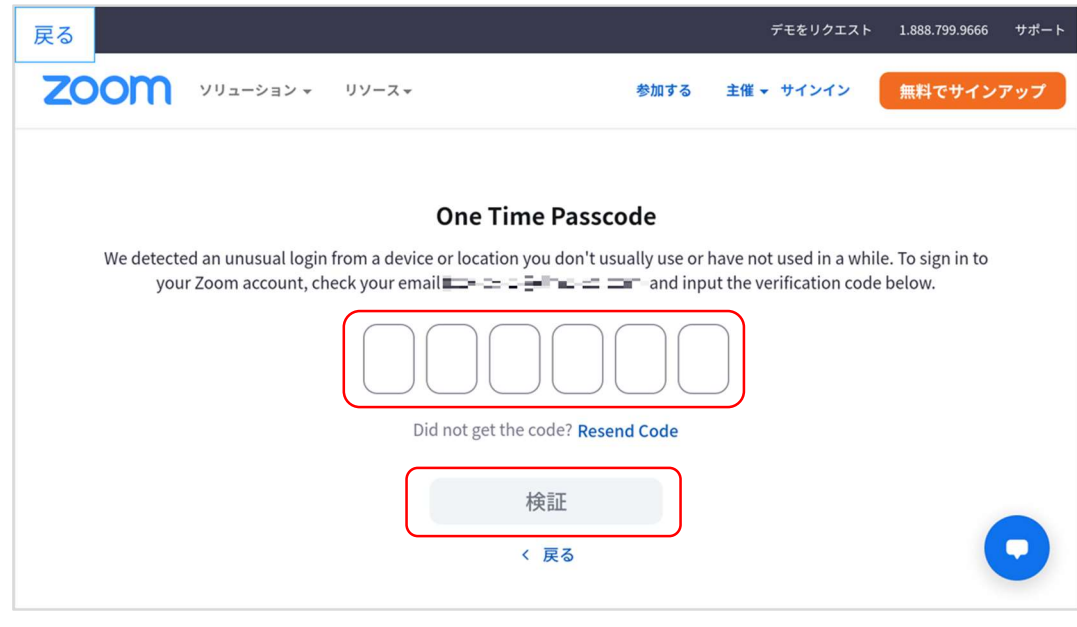

お知らせ

ワンタイムパスコードは、お客様のメールアドレスに送られます。 EZT サービス申込書の「利用者様情報」-「責任者」-「メールアドレス」欄に記入さ れたメールアドレスです。

(5) EZT アプリが利用者の Zoom 情報にアクセスしてもよいかどうかの確認画面が表示されます。 「Allow」ボタンをタップします。

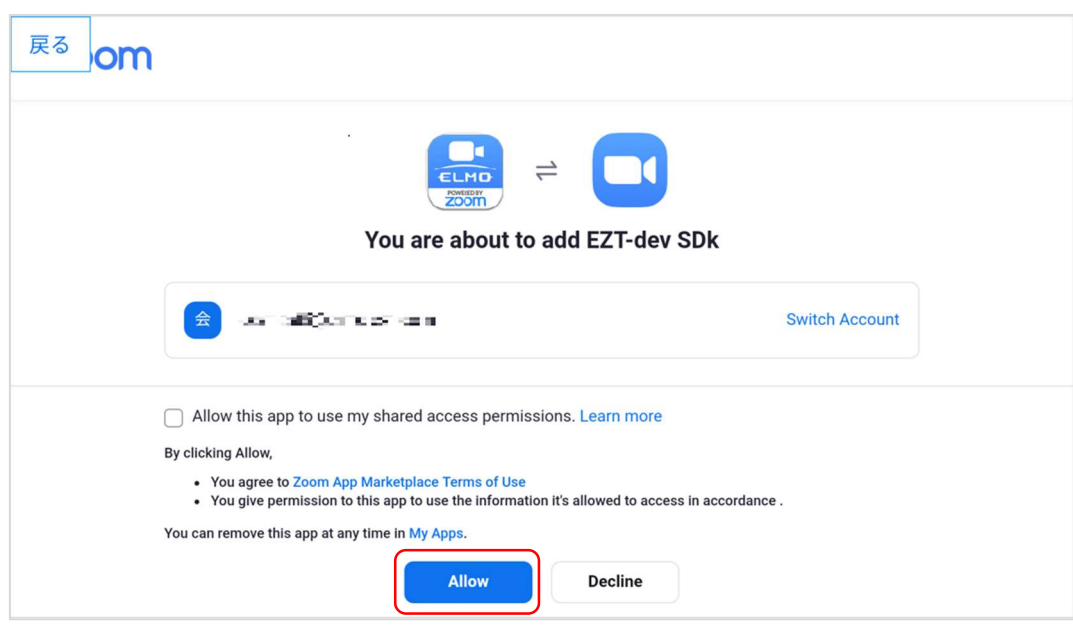

#### お知らせ

EZT は、サービスの提供の一部を Zoom に委託しており、EZT アプリが Zoom のアカウント情報にアクセスする必要があります。EZT アプリは、ELMO Play からダウンロードすることで正規品であることが保証されていますので、本ページ にて許可をお願いします。

### (6) EZT が起動します。

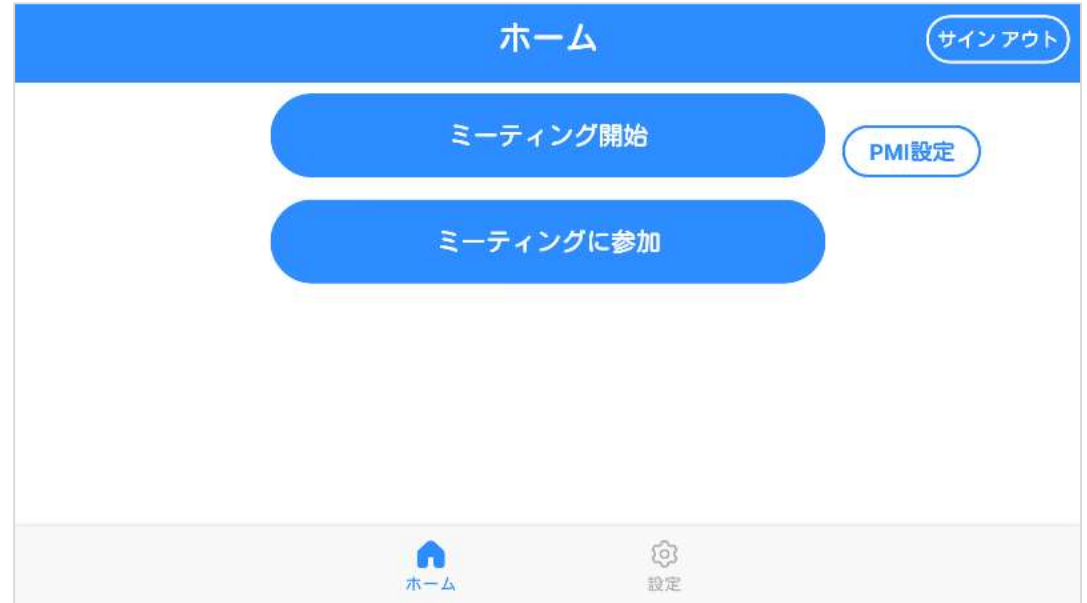

## お知らせ

- サインインすると、履歴(EZT アカウント/パスワード)が残ります。[最大 10 件]
- サインアウトしない限り、2回目以降は自動サインインします。
- サインインせずにミーティングに参加する場合は、「参加」ボタンを押して、 ミーティング参加画面へ進みます。(⇒P.11)

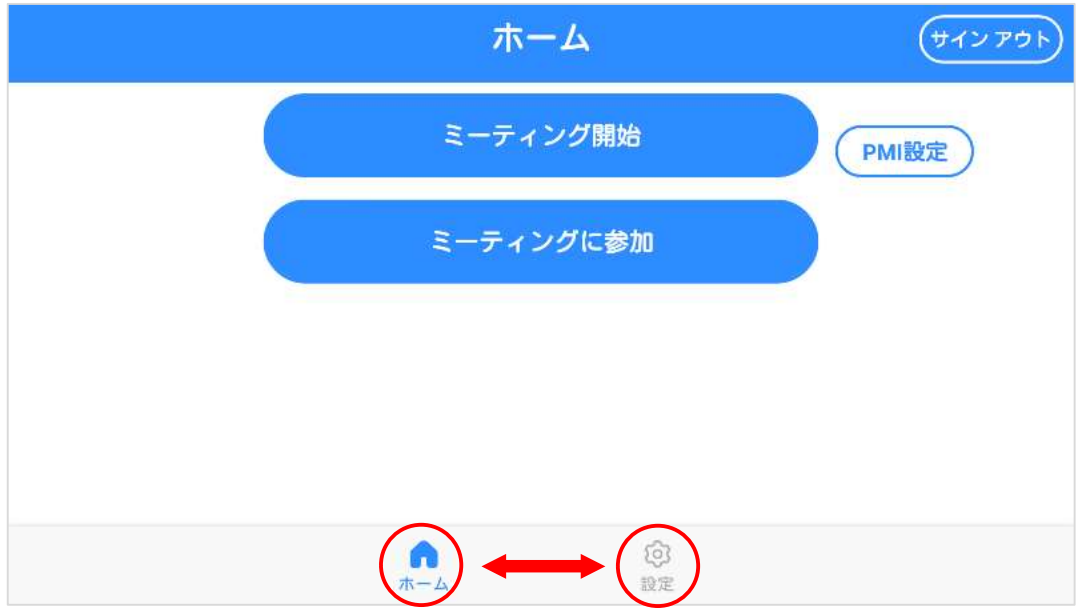

「ホーム」 ⇔ 「設定」 スワイプやクリック操作などで 画面を切替えられます。

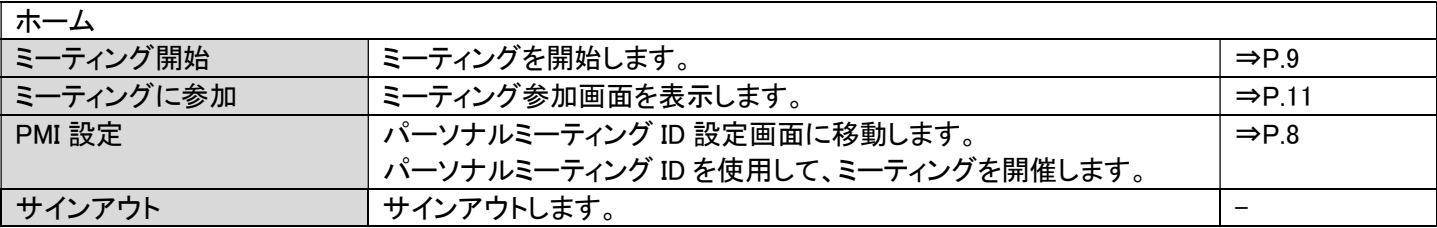

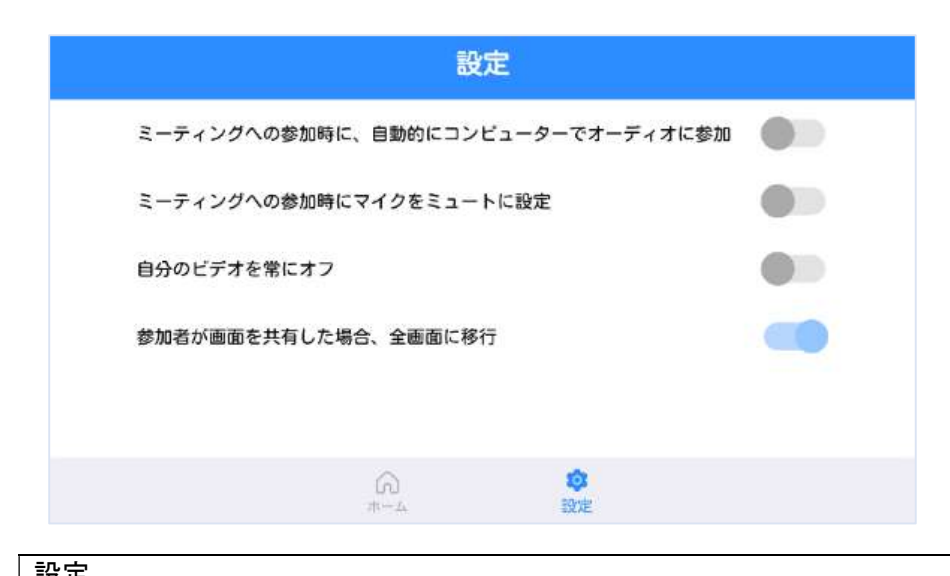

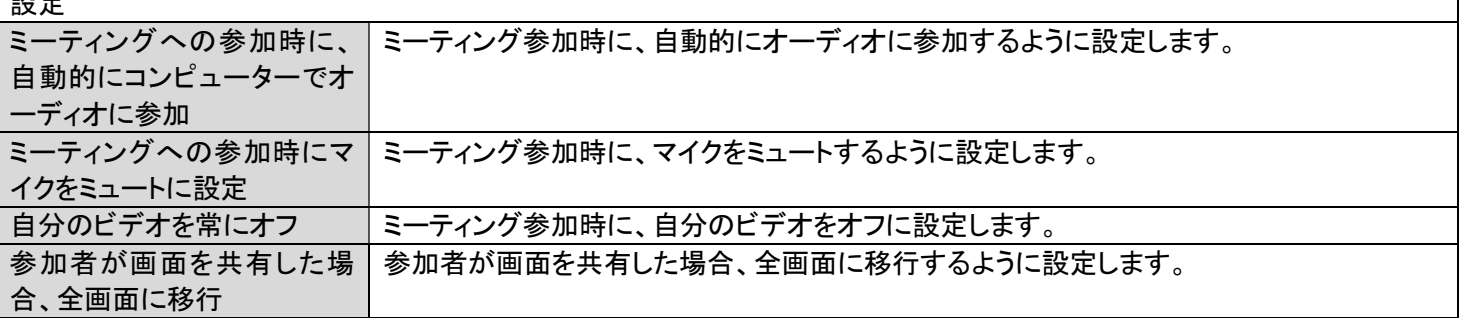

٦

#### 4.PMI 設定

#### パーソナルミーティング ID を使用して、ミーティングを開催する

常設のミーティングルーム PMI(パーソナルミーティング ID)の設定を行います。 パーソナルミーティング ID は、ユーザーが恒久的に利用できるミーティング ID です。 ※「パーソナルミーティング ID を使用」に☑を入れると、PMI を使ってインスタントミーティングを開催します。 チェックしない場合は、ランダムミーティング ID とパスワードを使って、ミーティングを開催します。

※EZT で PMI を変更することはできません。

PMI を変更したい場合は、EZT ポータル(https://elmo-ezt.com/)にて「プロフィール」の「パーソナルミーティング ID」から 変更してください。

(詳しくは、EZT ポータル取扱説明書の「3.1.2 パーソナルミーティング ID」を参照ください。)

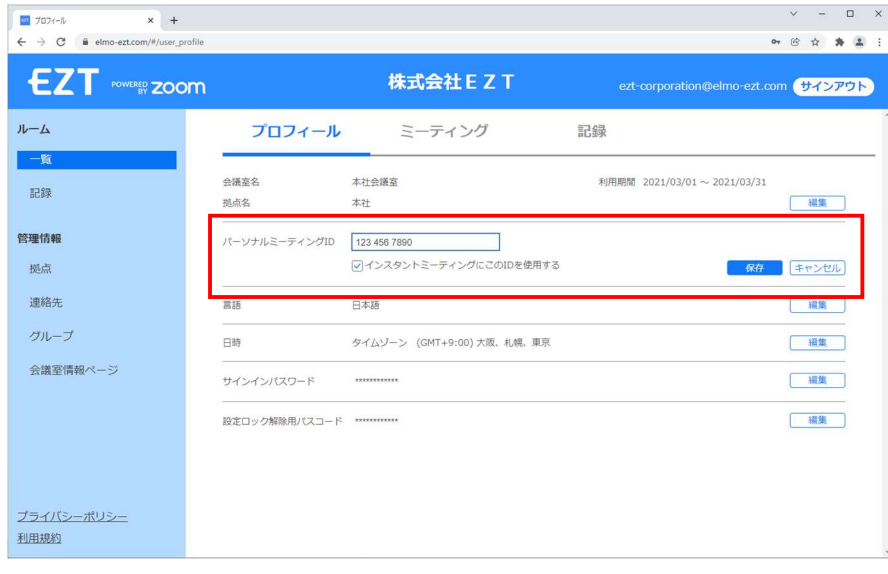

- ⊁ EZTポータルでの設定変更は、EZTの管理者へご連絡ください。<br>【2 またPMIの設定を変更!た場合は、書面! またPMIの設定を変更した場合は、書画カメラ本体を再起動後に有効と なります。

「開催」ボタンを押すと、ミーティングが開催されます。

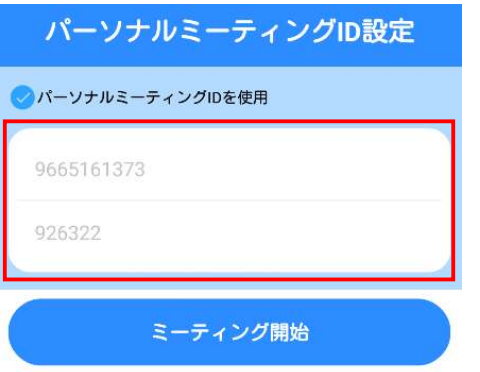

#### 5.ミーティング開始 ミーティングを開始します。

画面にタッチすると、メニューが表示されます。

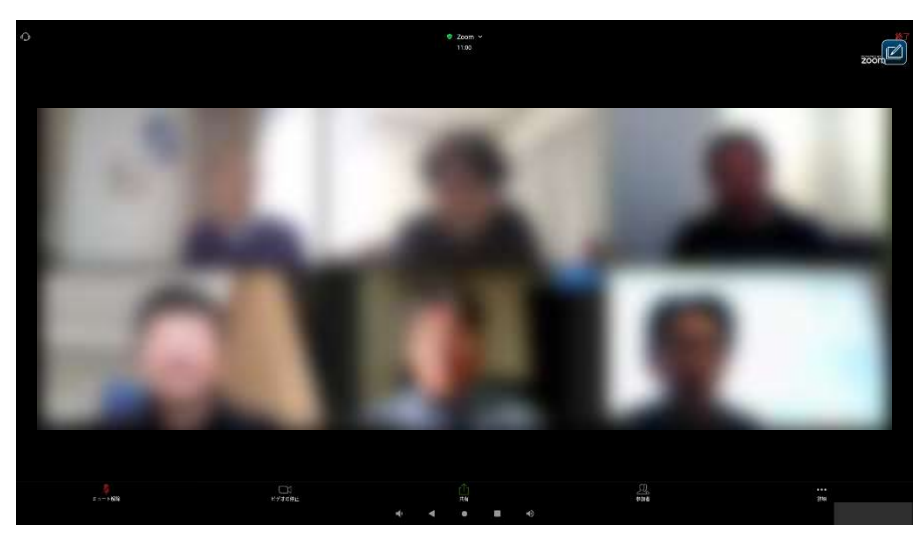

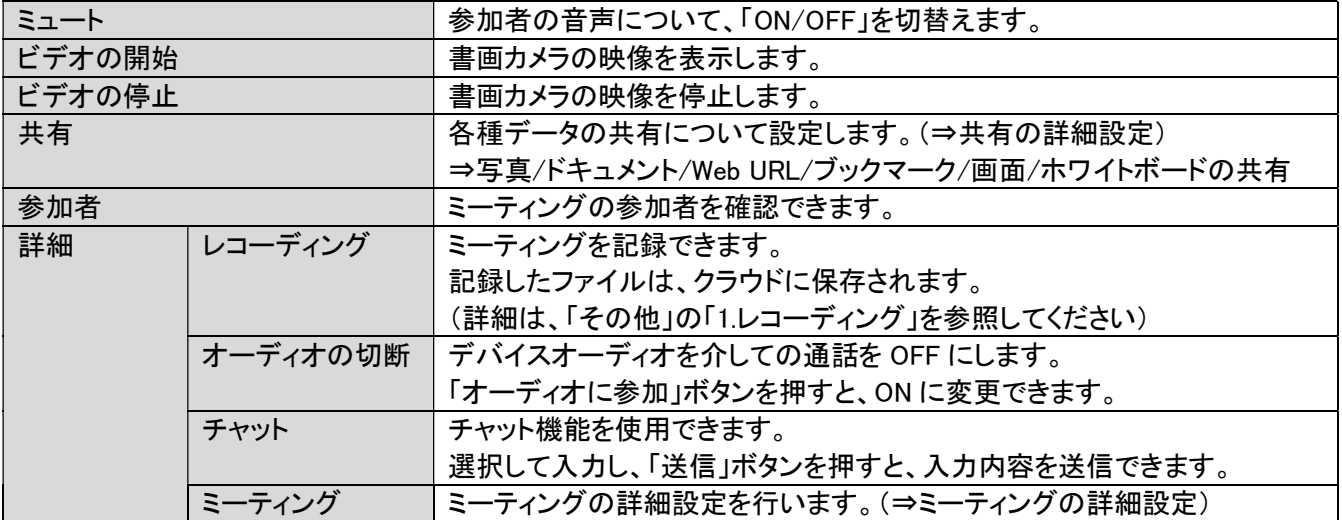

## 共有の詳細設定

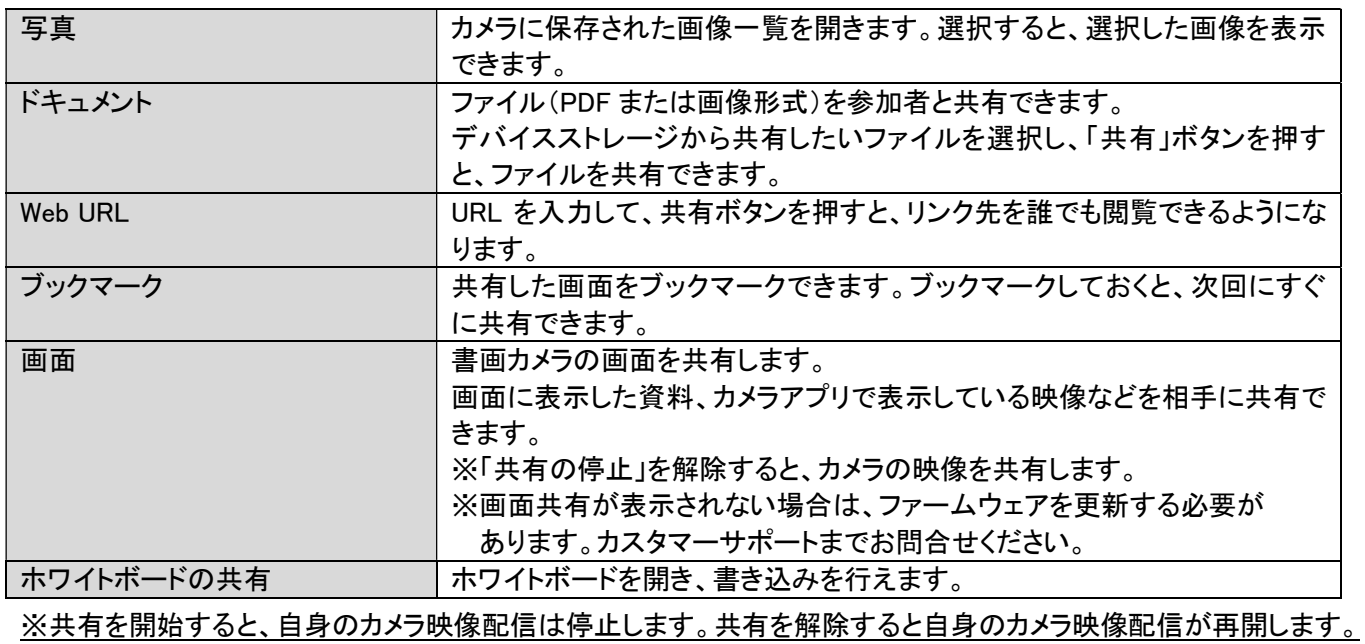

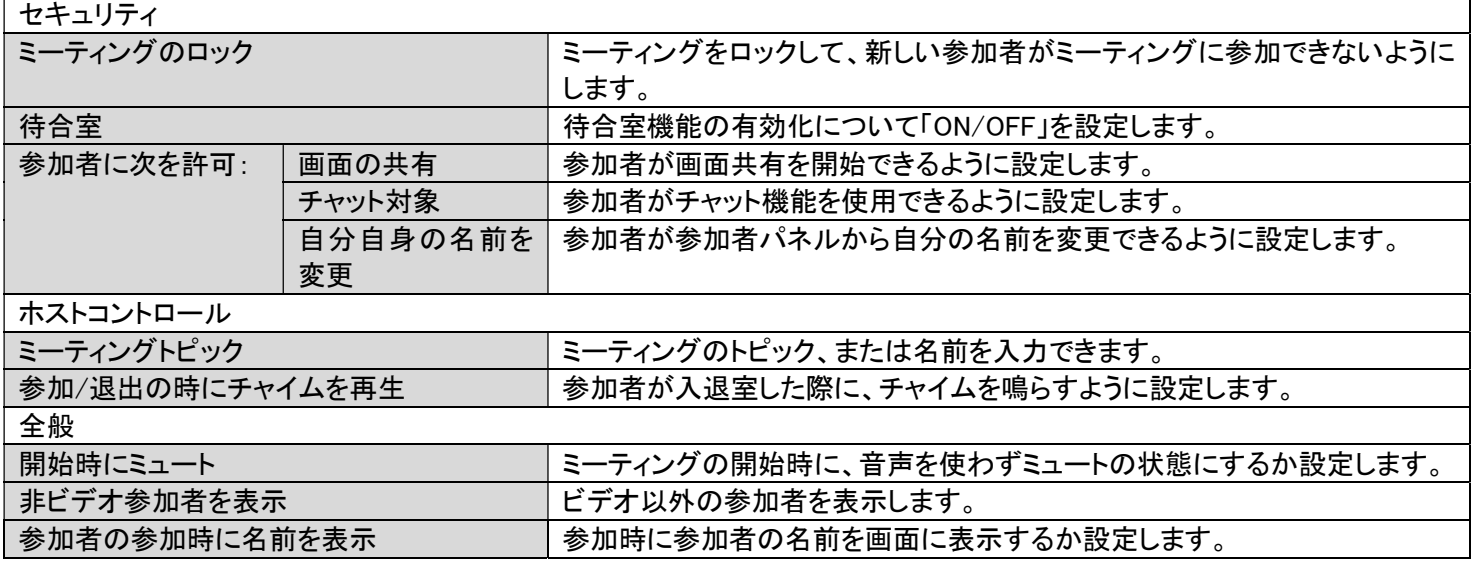

## 6.ミーティングの終了

## ミーティングを終了します。

ミーティング画面右上の「終了」ボタンを選択すると、終了の選択画面が表示されます。 終了方法を選択します。 キャンセルする場合は、「キャンセル」ボタンを押します。

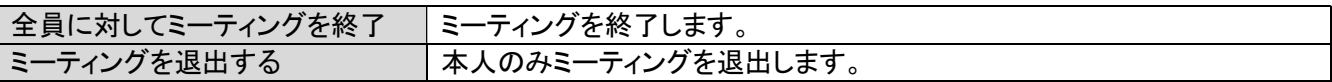

## 7.ミーティングに参加 ミーティングに参加します。

サインインせずにミーティングに参加する場合、サインイン画面で「参加」を選択します。 「ミーティング ID」と「ミーティングパスコード」を入力して、「参加」ボタンを押すと、ミーティングに参加できます。

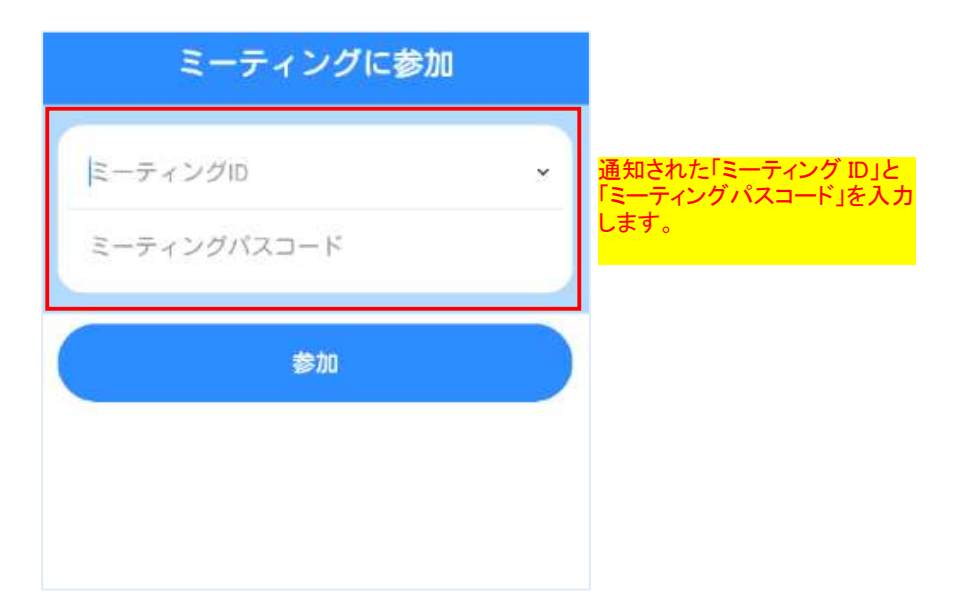

※「ミーティング ID」と「ミーティングパスコード」は、ミーティングの開催者から連絡されるものです。

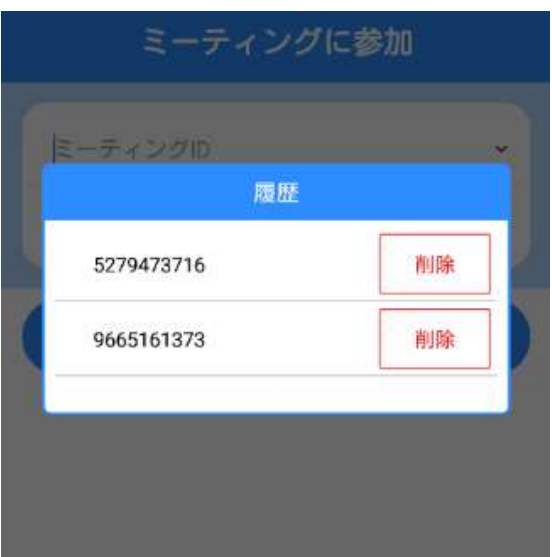

※一度参加したミーティングのミーティング ID とミーティングパスコードは、履歴が残ります。[最大 10 件] ※同じミーティングであれば、履歴から選択できるので、入力の手間を省けます。

その他

1.レコーディング

## 1-1.ミーティングのレコーディング方法 ミーティングを記録します。

(1).ミーティング中にメニューの詳細より「レコーディング」を選択すると、記録が開始されます。

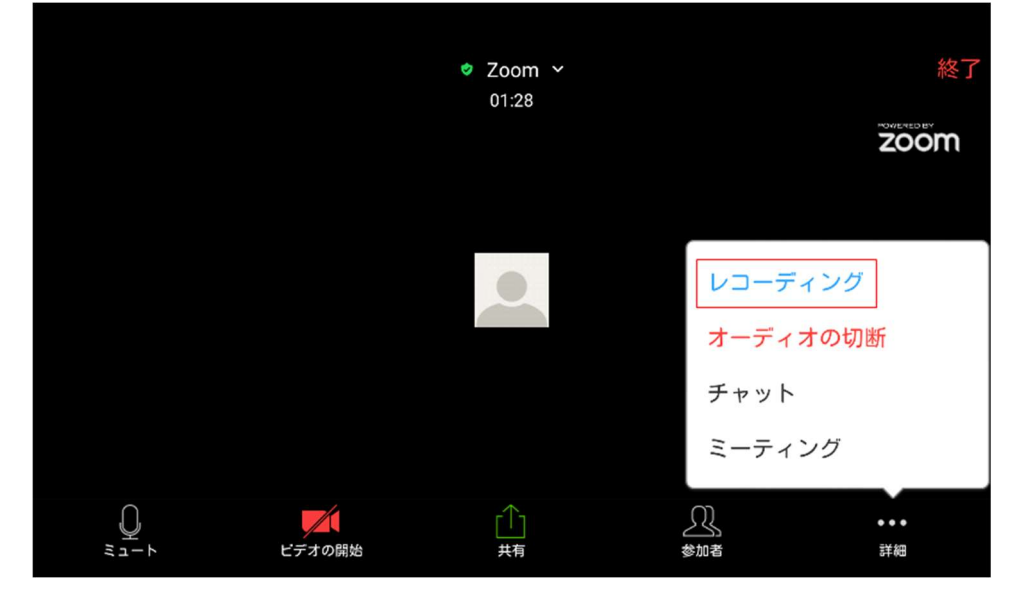

#### (2)記録を停止する場合は、「記録中」を押します。

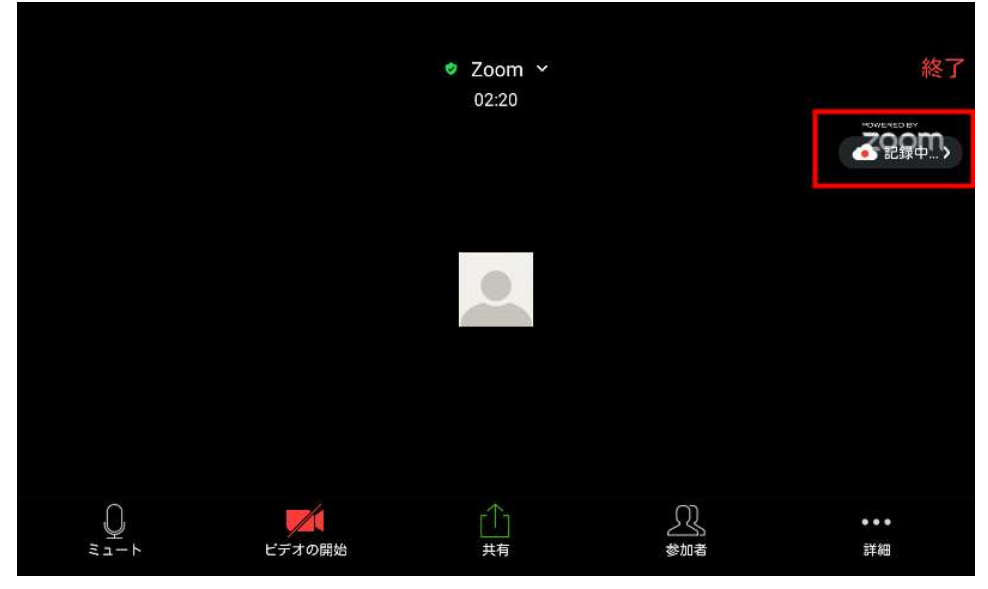

(3).「停止」ボタンを押します。

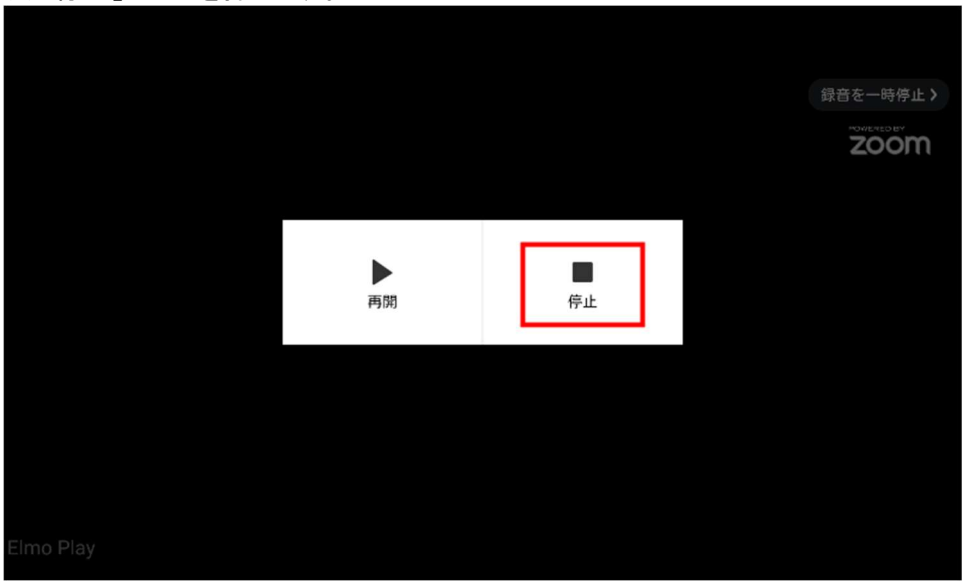

(4).「OK」ボタンを押します。

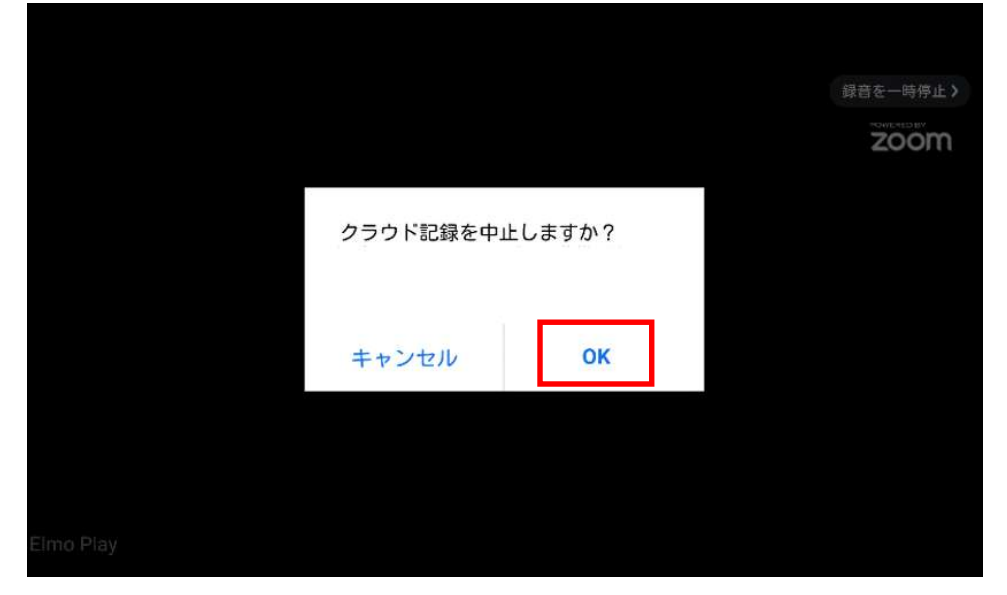

## 1-2.レコーディングの閲覧方法 レコーディング記録を閲覧します。

(1)PC のブラウザで、EZT ポータル(https://elmo-ezt.com/)へサインインします。

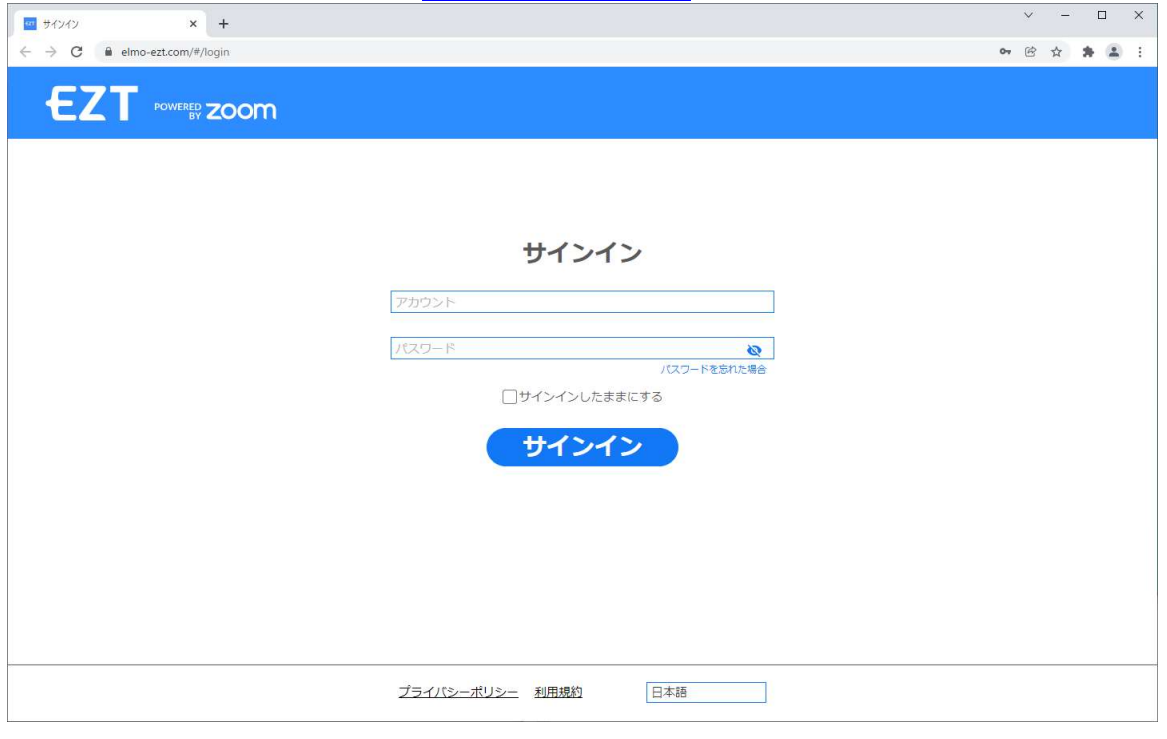

♪<br>*- ^*<br>*|©* 管理アカウントでサイン/・・・ 管理アカウントでサインインしてください。

※詳しくは、EZTポータル取扱説明書のP.4を参照ください。

#### (2)左側のメニューより「記録」を選択すると、記録一覧が表示されます。 閲覧したいトピックを選択してください。

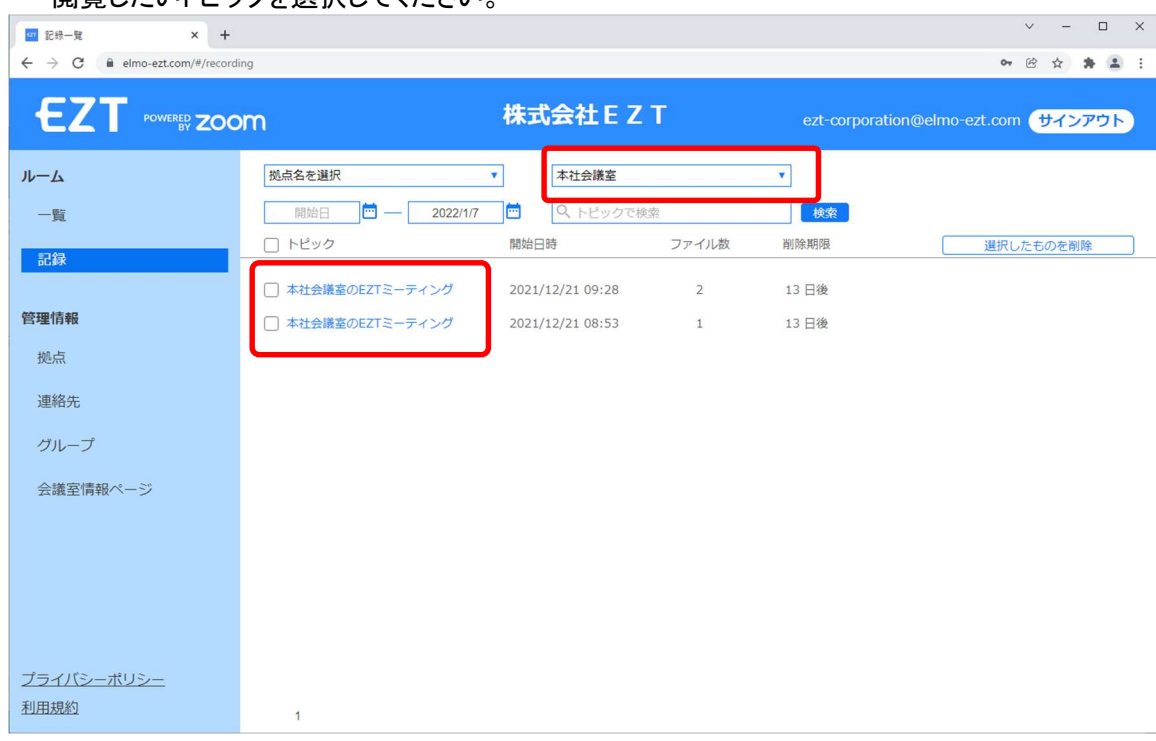

ファイルの保存期間は、30日間です。 30日を過ぎると、自動で削除されます。

保存できる容量は、1アカウントにつき、1GB までです。

※詳しくは、EZTポータル取扱説明書のP.11を参照ください。

#### (3)トピックを選択すると、記録の詳細画面が表示されます。

閲覧したい記録の、動画アイコンを選択してください。ブラウザ上で再生が開始されます。

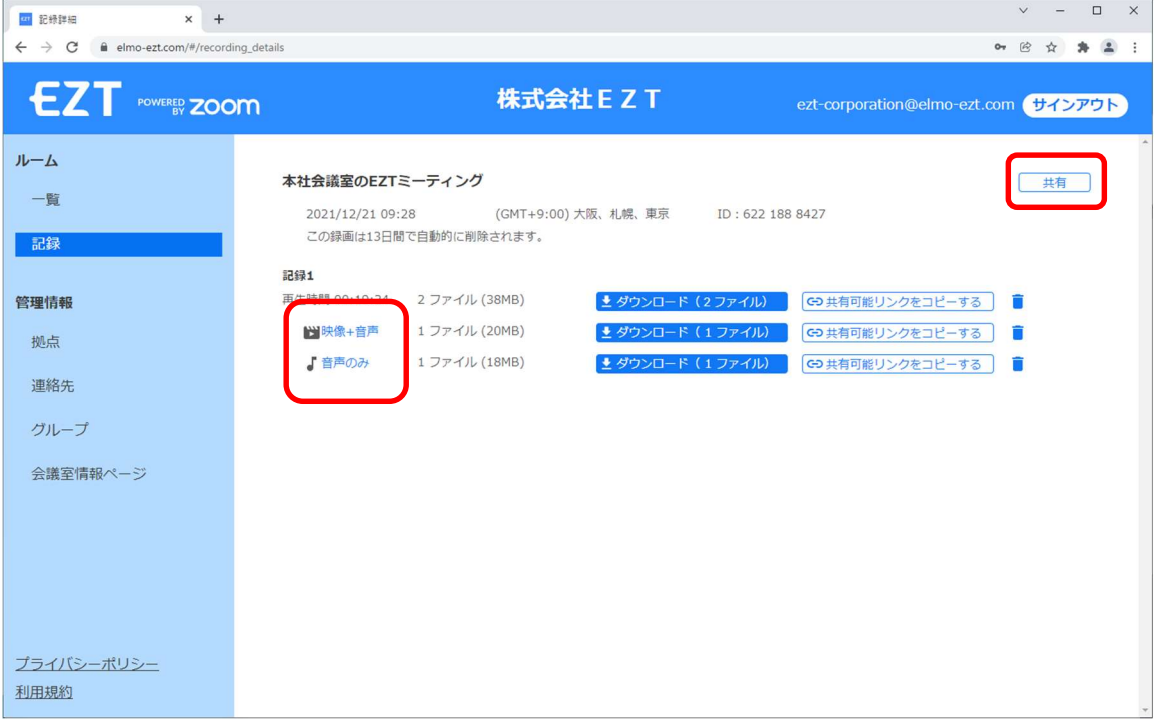

パスコードを要求された場合は、右上の「共有」ボタンを選択し、共有情報に記載されているパスコードをコピーして 使用してください。

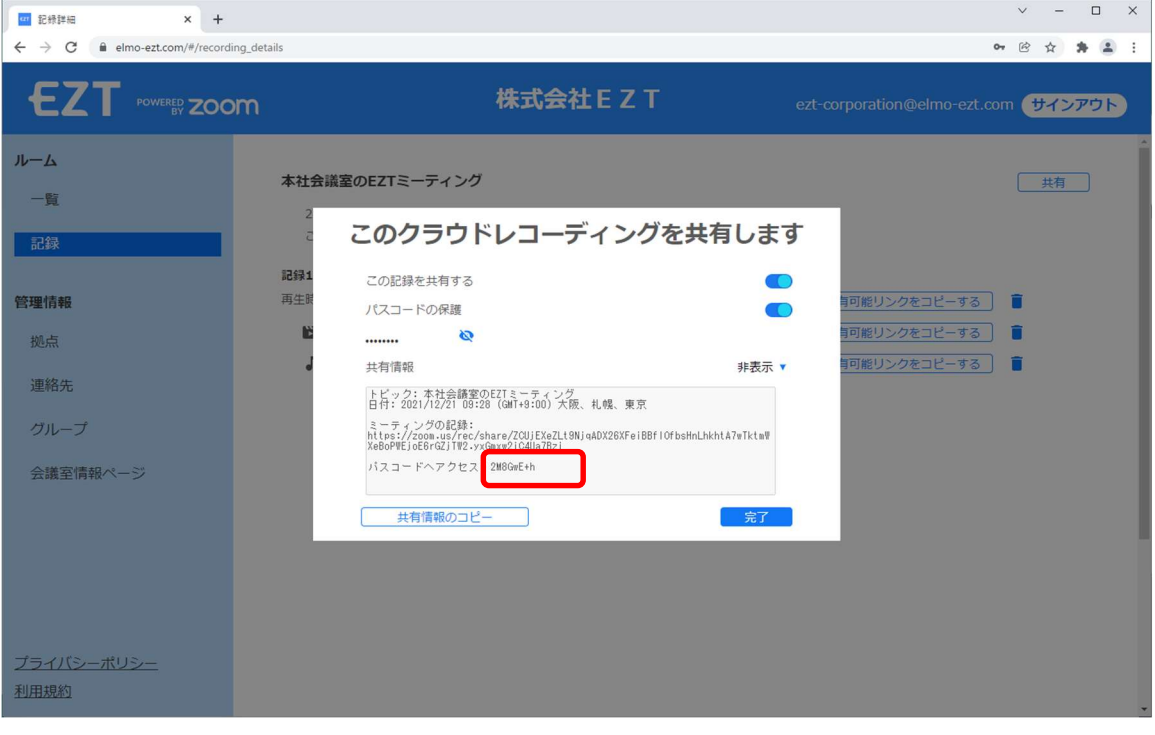

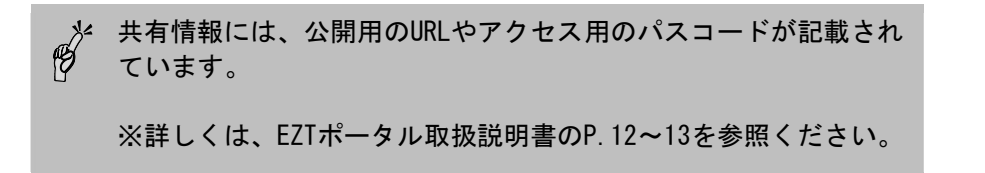

## 2.タイムゾーンの設定方法

(1)「設定」より「システム設定」を選択します。

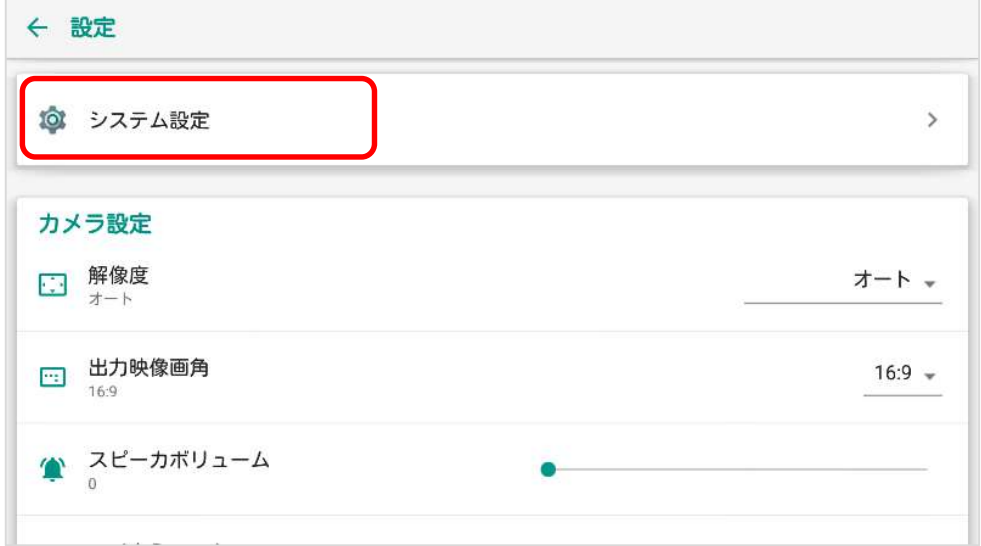

#### (2)システムの「日付と時刻」を選択します。

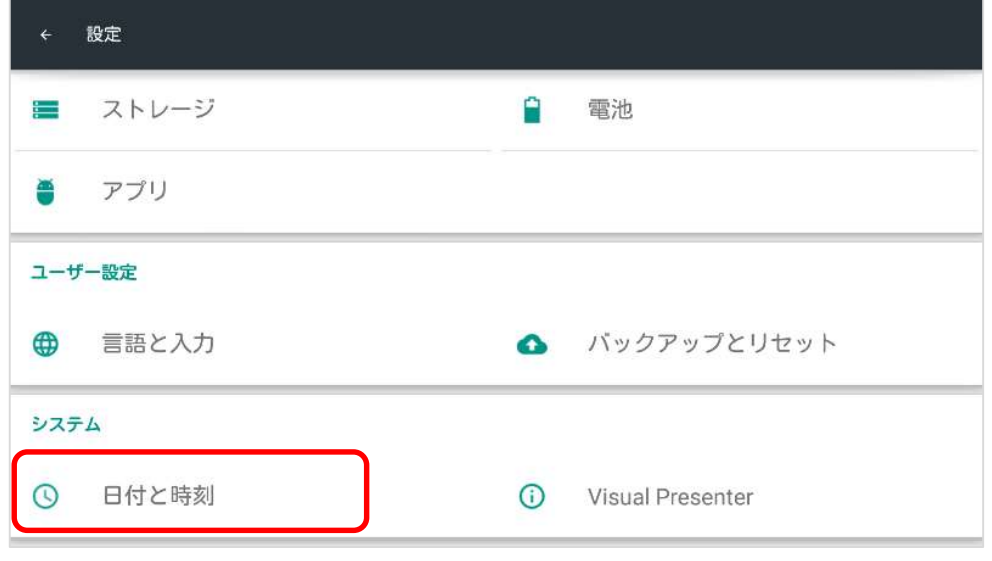

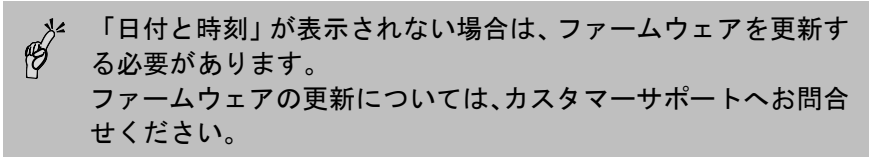

## (3)「タイムゾーンの選択」を押します。

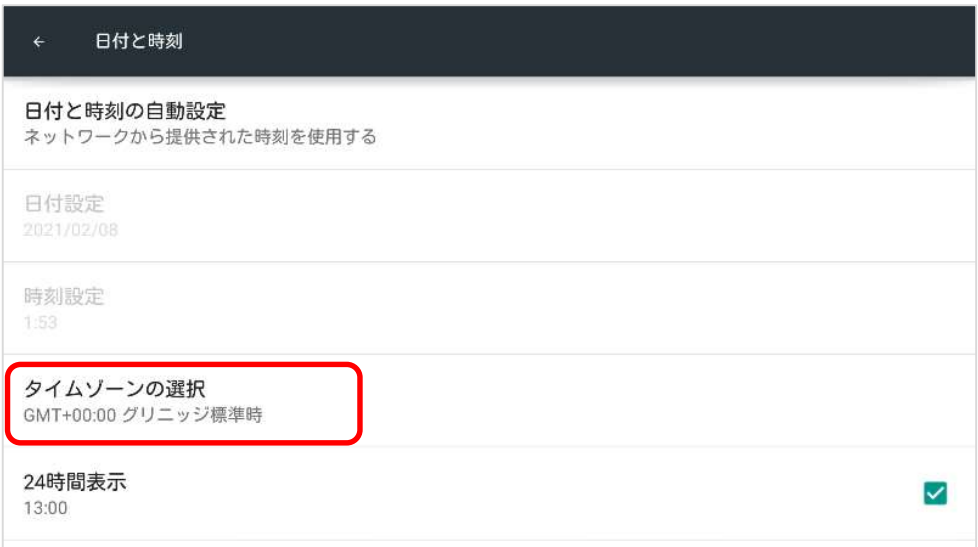

## (4)タイムゾーンを変更します。(ここでは「日本標準時」に変更)

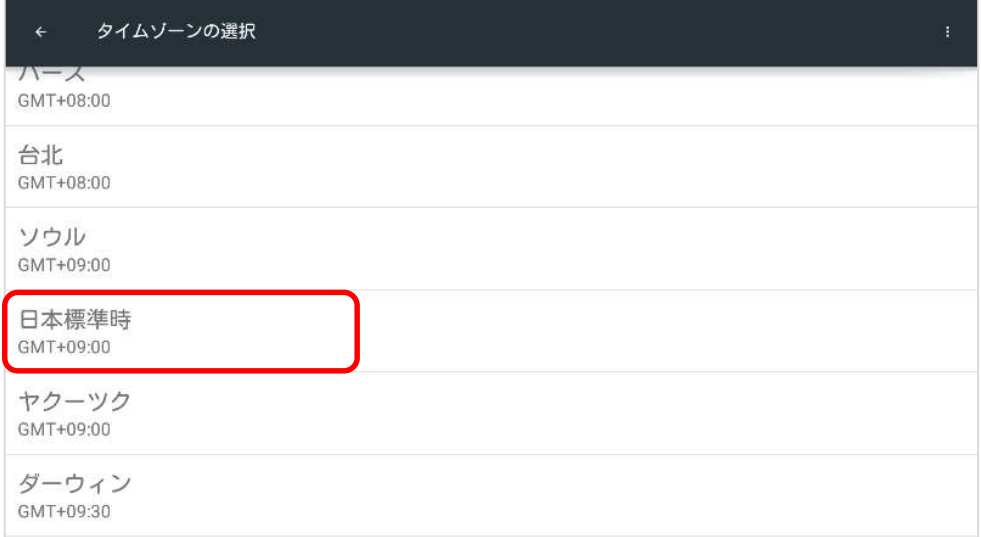

## (5)変更したタイムゾーンが表示されていることを確認してください。

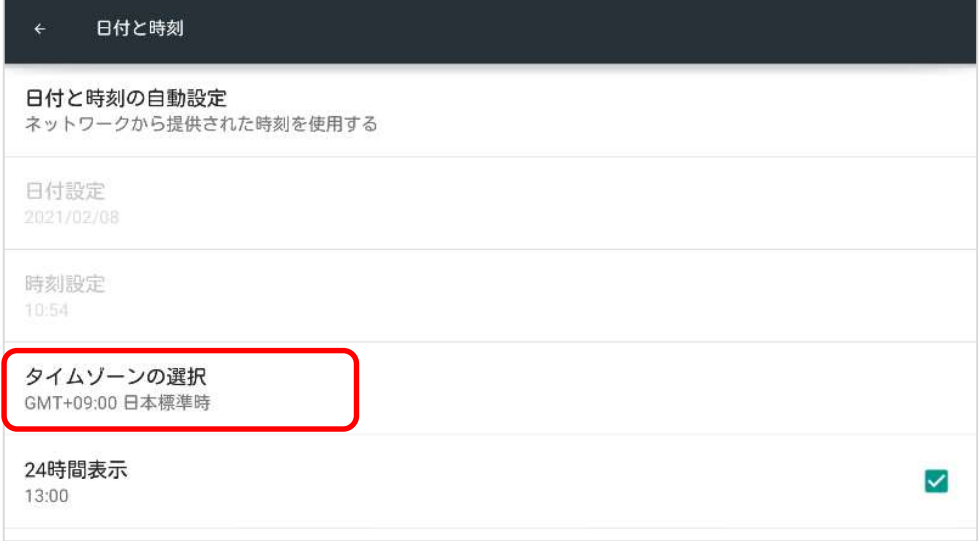

※ソフトウェアをインストールする前に、動作環境を満たしているかをお調べください。

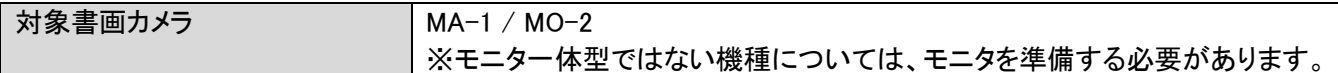

#### ○サポートについて

ご不明な点がございましたら、カスタマーサポートへお問い合わせください。

・電話でのお問い合わせ

052-811-5135 (受付時間 平日 9:00~17:00)

・メールでのお問い合わせ

elmo.service@elmo.co.jp

#### ◎免責事項

本書の内容は、将来予告無しに変更することがあります。

お客様のコンピューターにインストールされておりますソフトウェアまたは周辺機器の影響により、当社のソフトウェアの動作 に支障をきたす事があります。

当社のソフトウェアのご使用により生じた直接および間接の損害につきましては、当社は一切責任を負いかねますので、あ らかじめご了承下さい。

#### ◎商標について

←ニレMD はテクノホライゾン(株)の登録商標です。 その他、本書に記載されている会社名、製品名は、各社の商標または登録商標です。

> テクノホライゾン株式会社 エルモカンパニー

〒457-0071 愛知県名古屋市南区千竈通二丁目 13 番地 1 https://www.elmo.co.jp